【別紙】 機種変更前にワンタイムパスワード解除を忘れてしまった場合のお手続 きについて(ワンタイムパスワード)

# ○注意事項 ・銀行へお届けいただいている電話番号が最新であることが前提となります。 ・スマートフォン等の機種変更の際には、変更前の機種で「ワンタイムパスワード利用解除」を行ったうえ で、新しい機種で改めて「トークン発行」、「利用開始」を行ってください。

※画面については、開発画面を含んでおり変更となることがありますのでご了承ください。

#### 1.機種変更後のお手続き手順

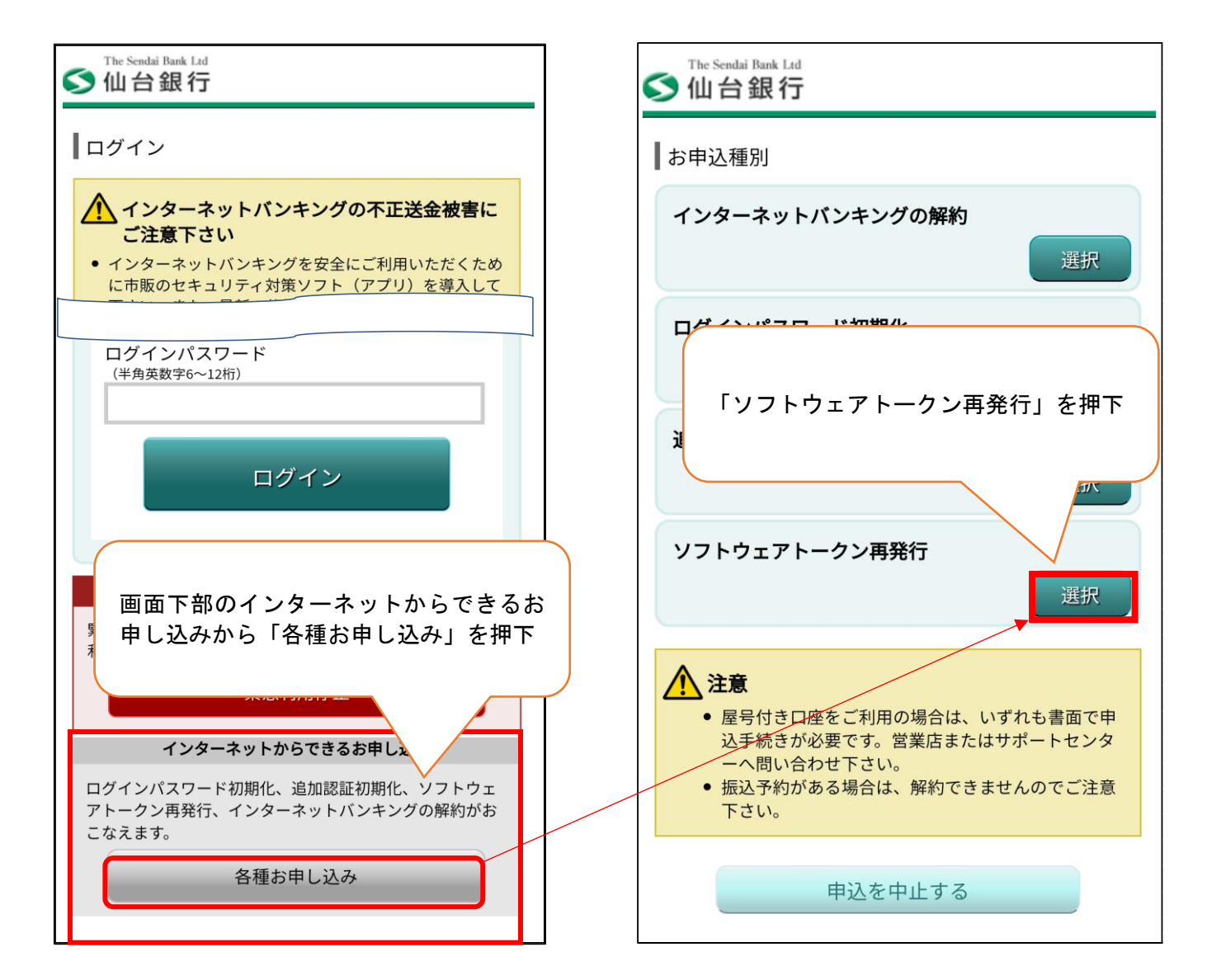

## (1)ログイン前画面 (2)インターネット申込受付

## ③認証方法選択

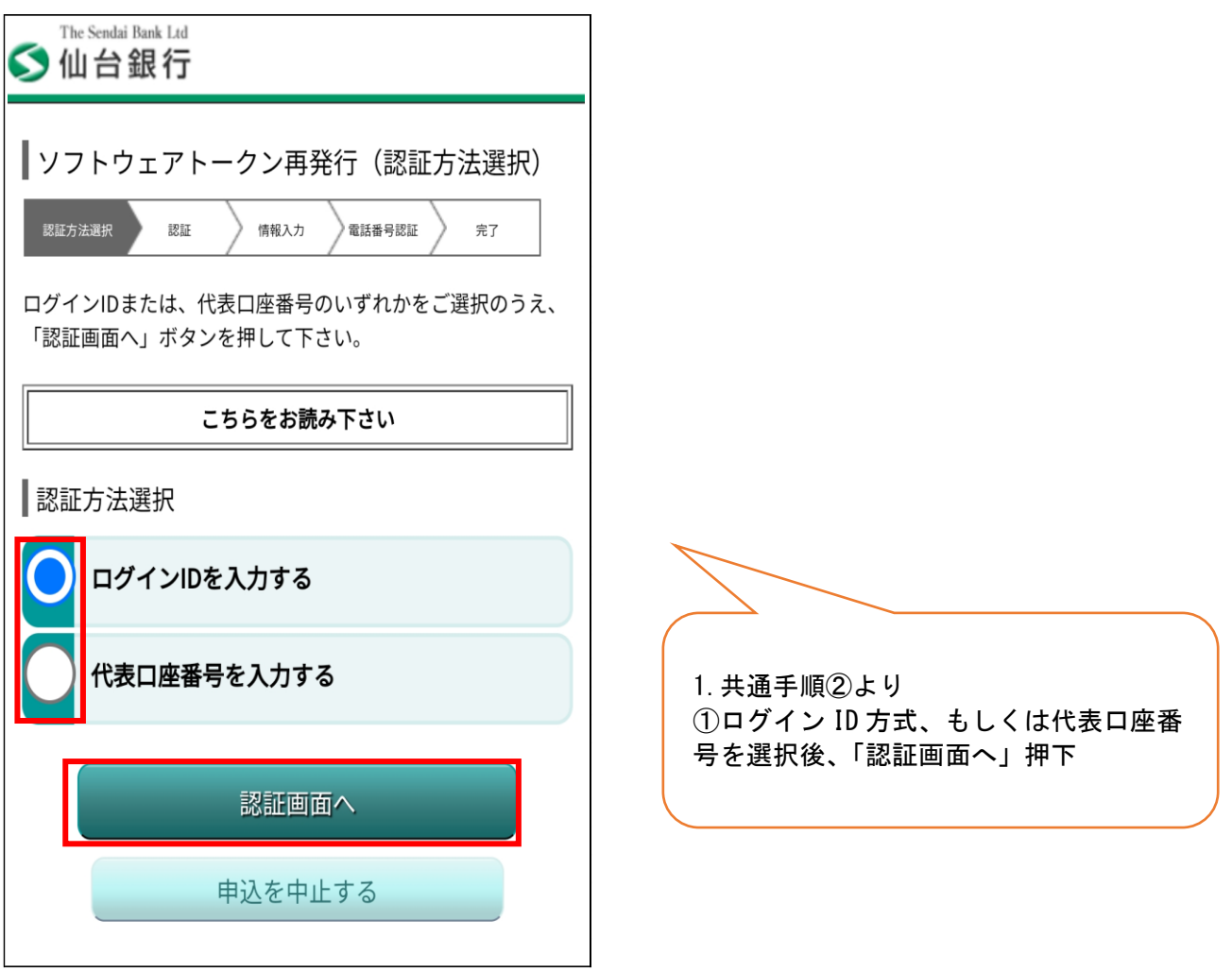

④認証<br>④−1 ログイン ID を選択時

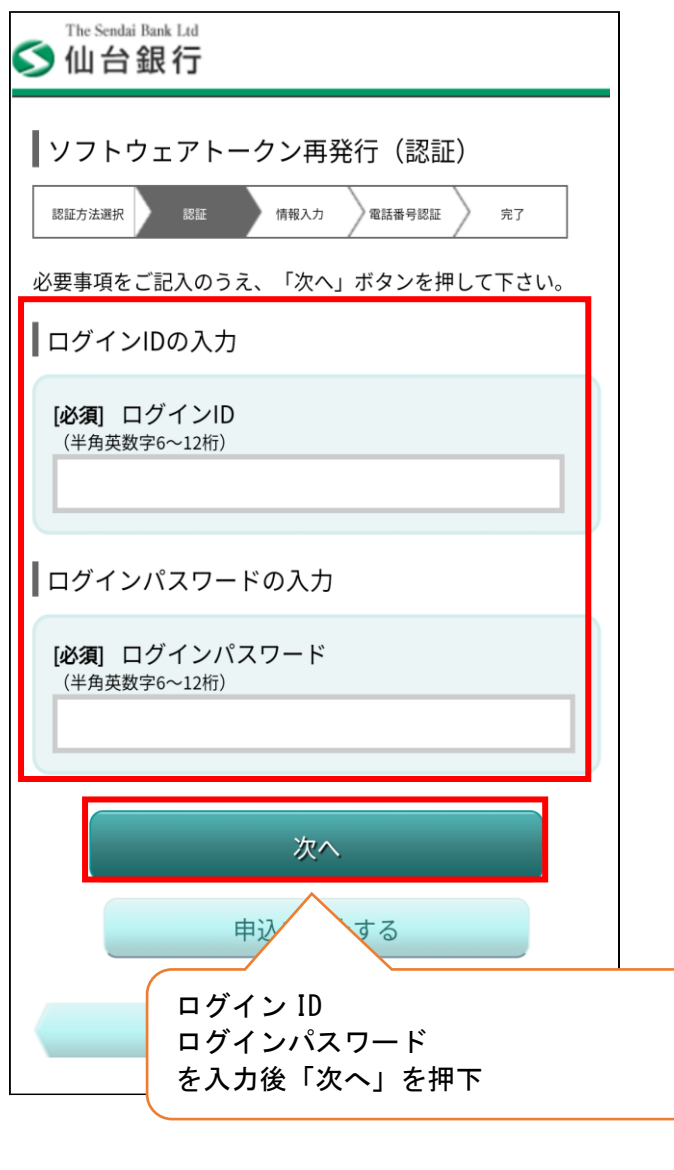

4→2代表口座番号を選択時

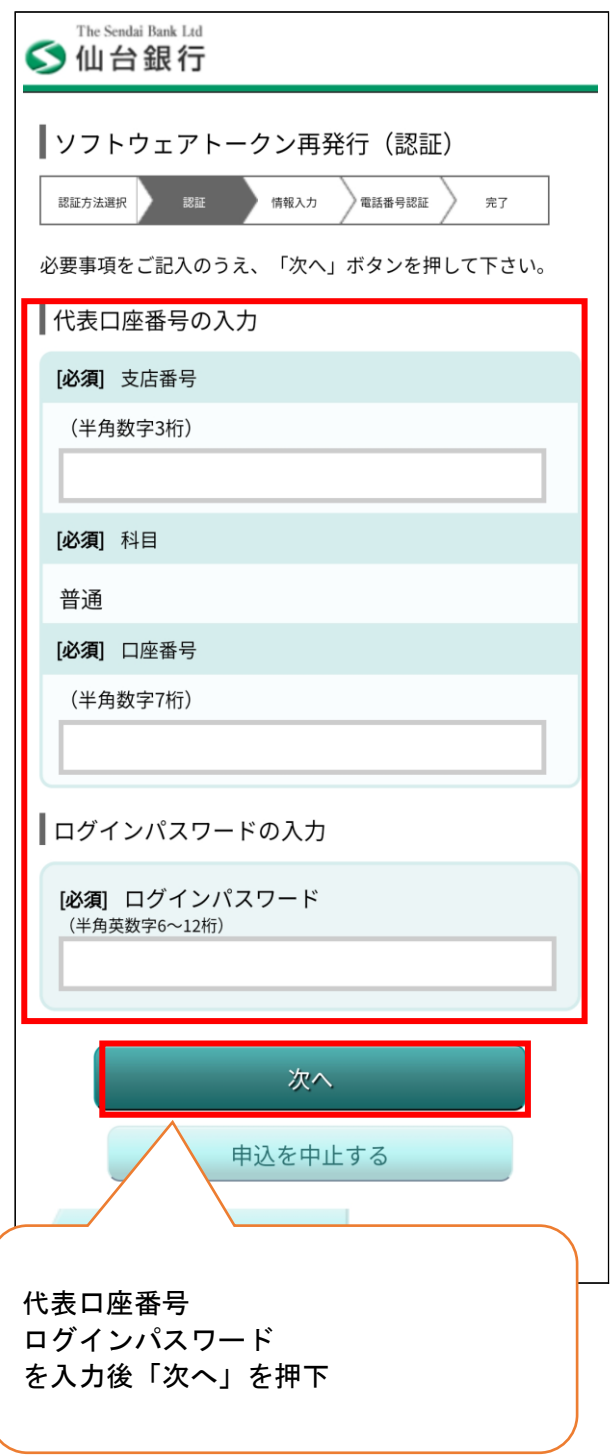

## ⑤情報入力

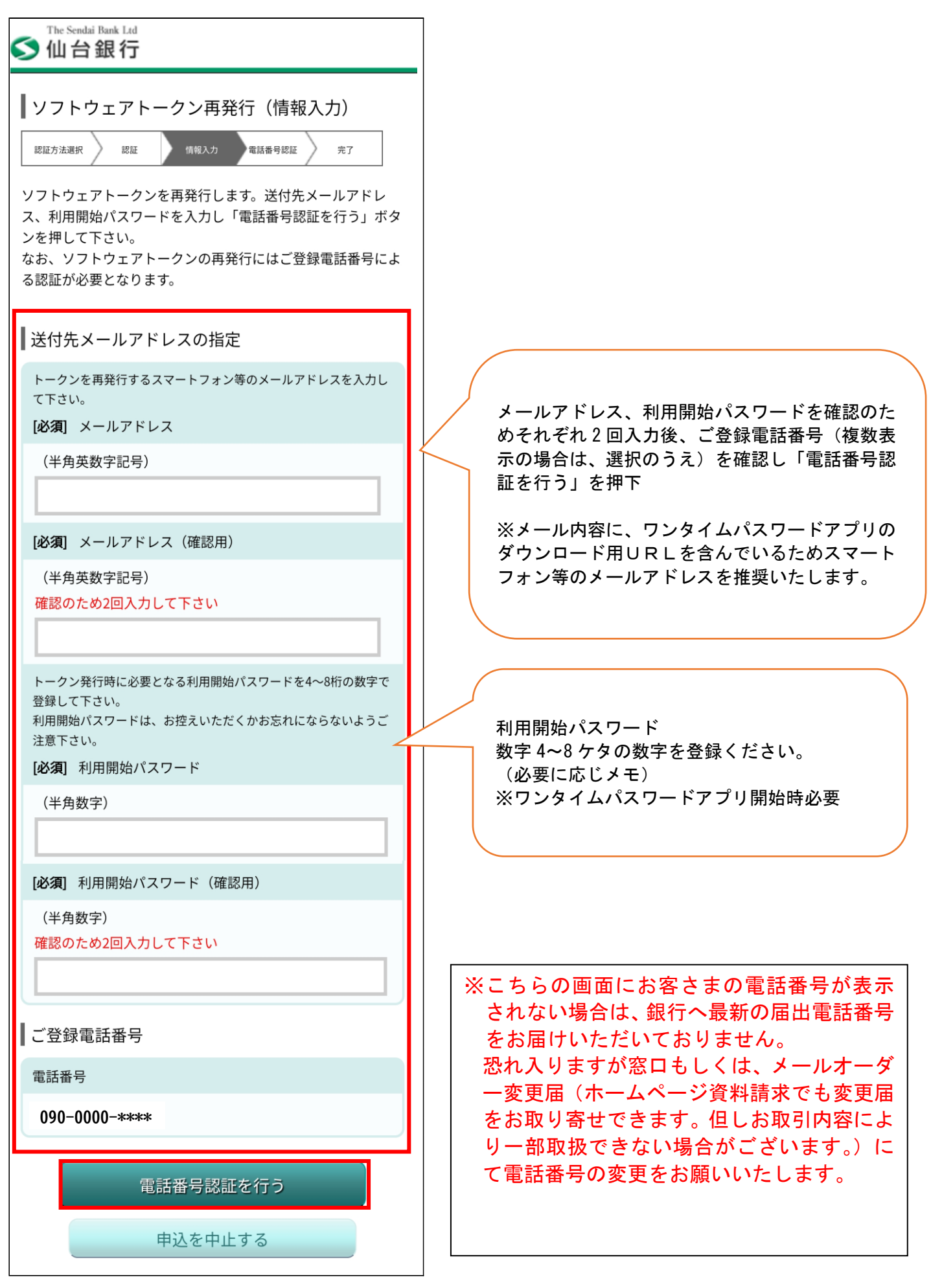

## ⑥ 電話番号認証

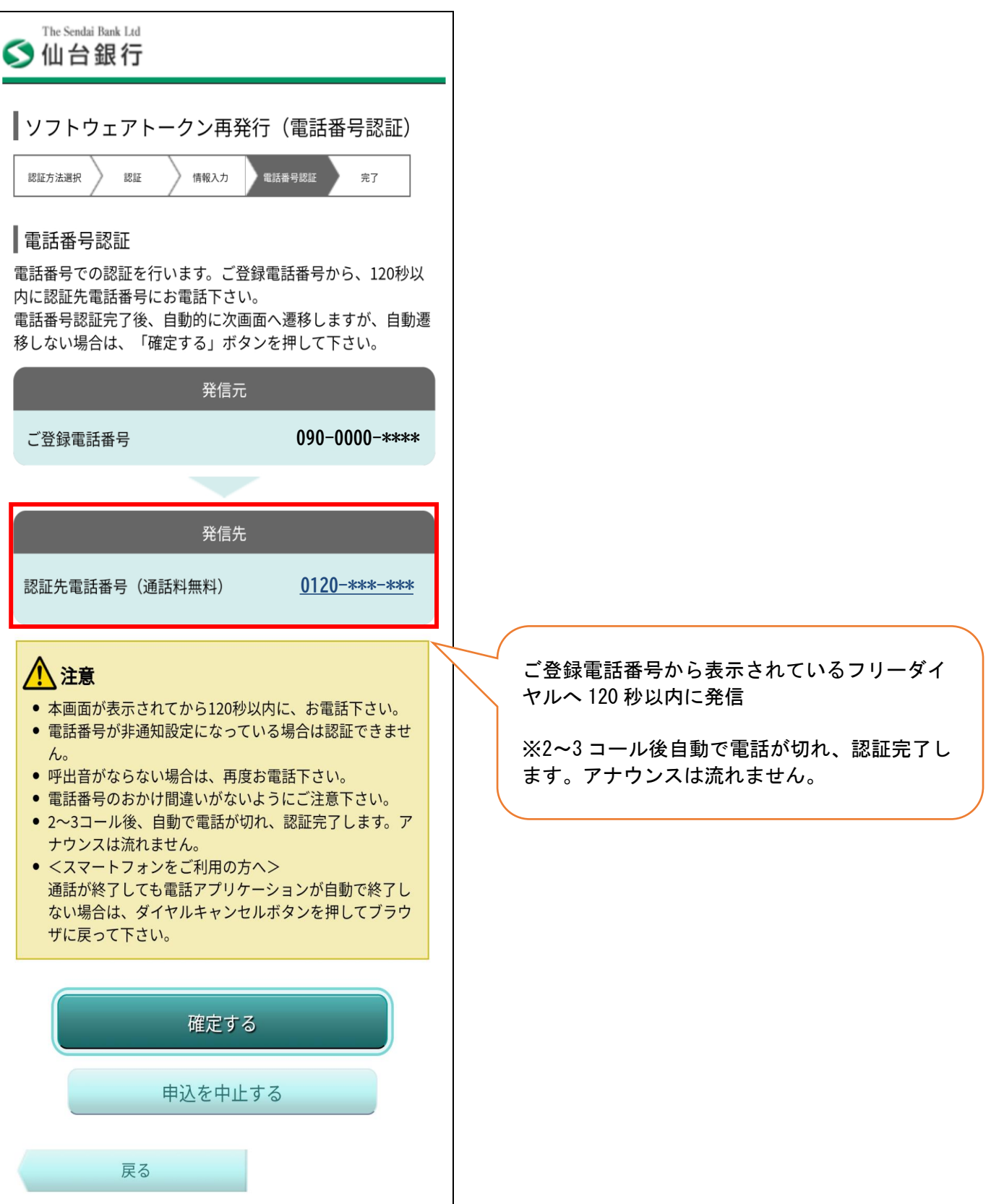

## ⑦ 完了

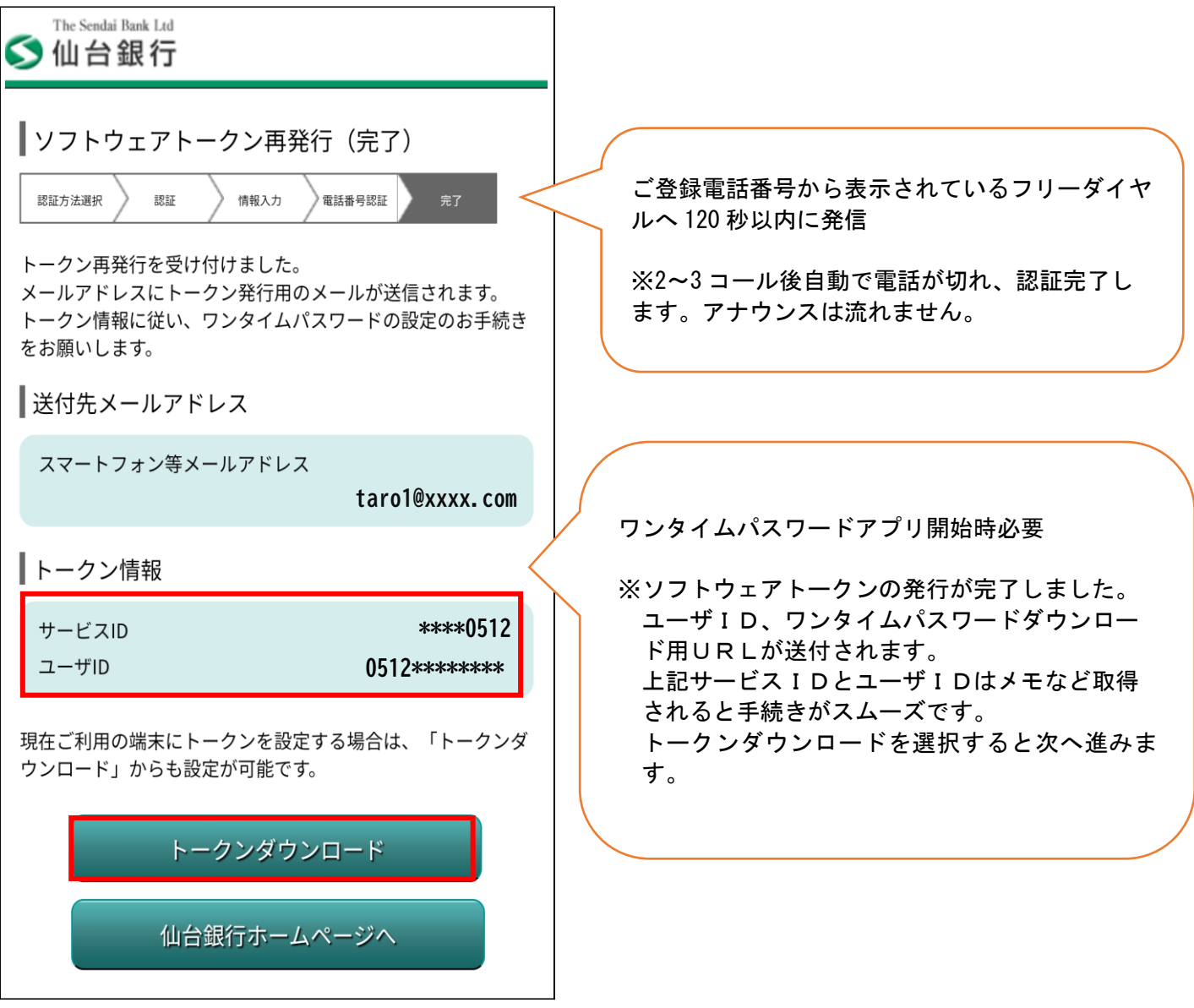

※次ページよりワンタイムパスワードアプリのダウンロード方法となります。

2.ワンタイムパスワードアプリダウンロード方法 ※スマートフォン(例 Android)の場合 (1) 発行受付案内 (2)トークンダウンロードサイト案内

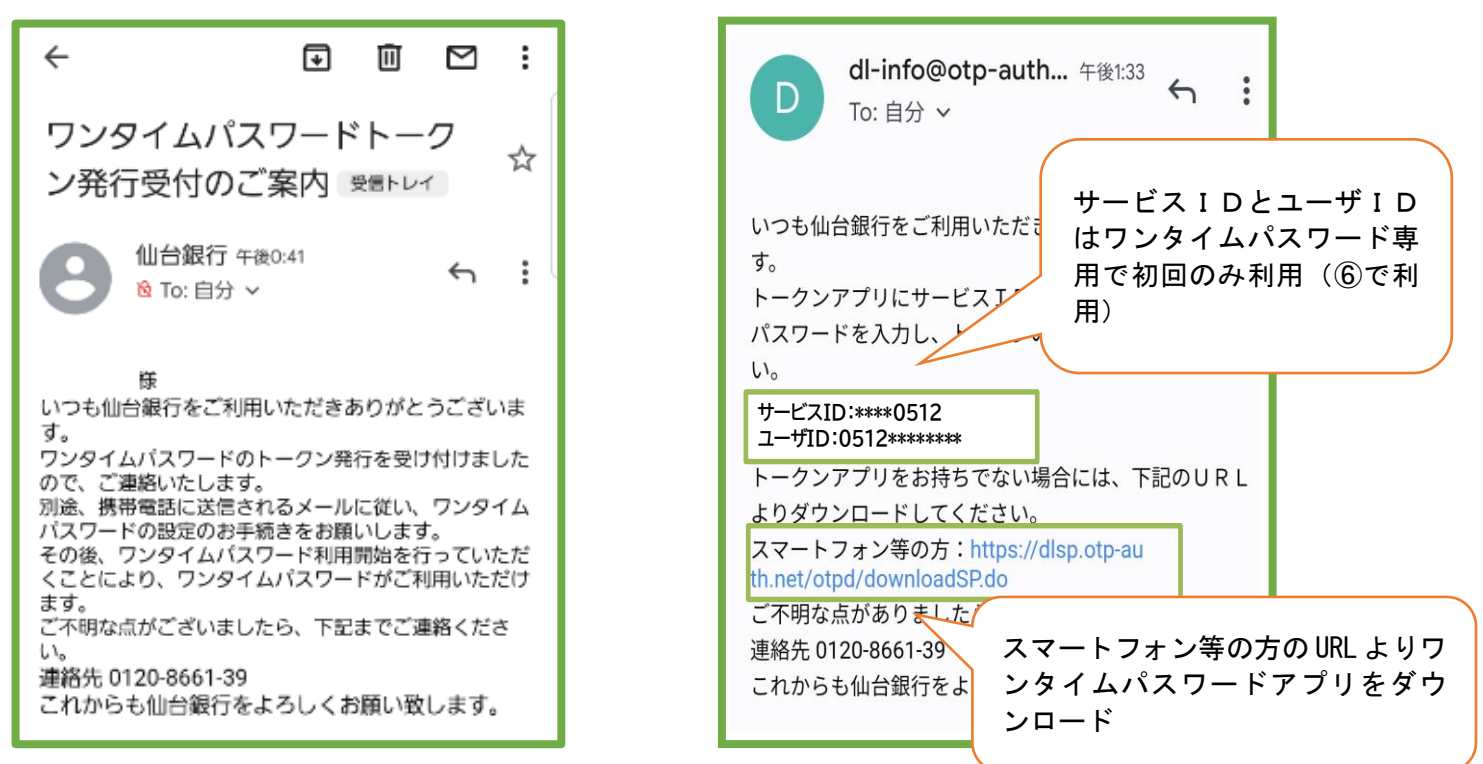

※上記 11 にて発行したトークンのお知らせ①・②がメールにて届きます。

※メール設定状況によっては迷惑メールなどに振り分けられ受信できないことがあります。その場合「@otpauth.net」のドメインを受信可能にして再発行いただくか、スマートフォンのアプリストアから直接ワンタイ ムパスワードアプリを取得のうえ、サービス ID、ユーザ ID・利用開始パスワードの入力することで、ワンタ イムパスワードが利用可能です。

②のメールが届かない場合のワンタイムパスワードアプリ取得は、Android の場合は Play ストア/iPhone の場 合 App Store からワンタイムパスワードアプリを検索いただき④のマークのアプリをダウンロードすること も可能です。

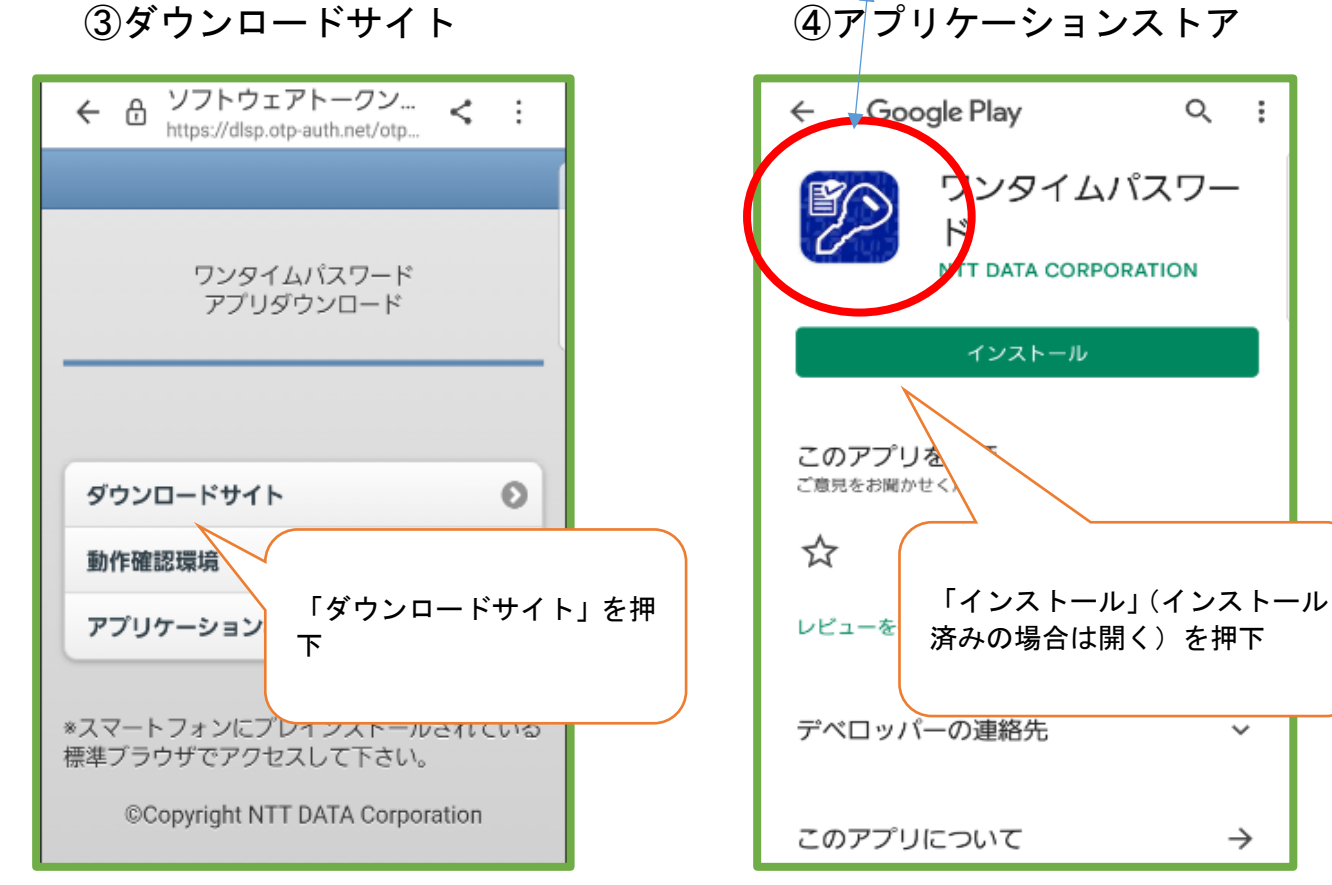

⑤プライバシーポリシー

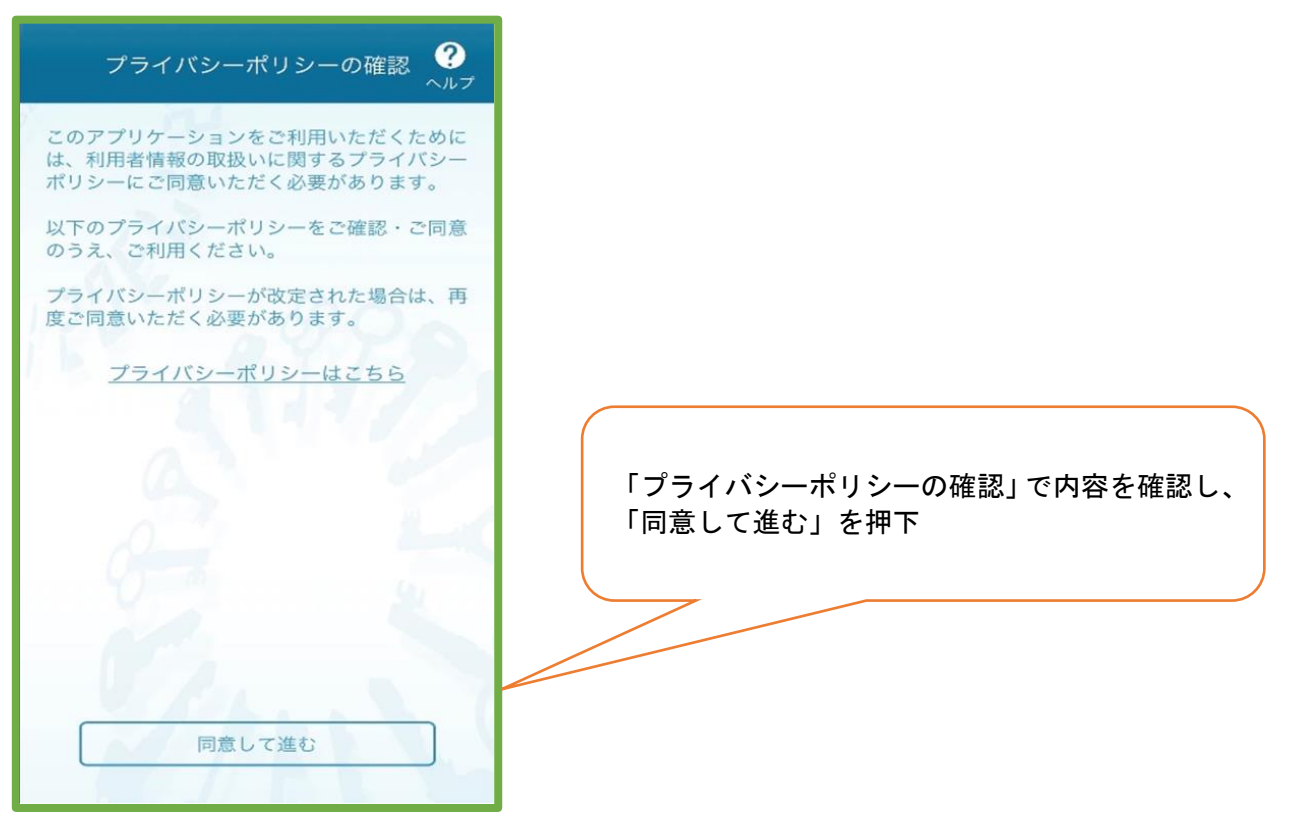

## ⑥初期設定

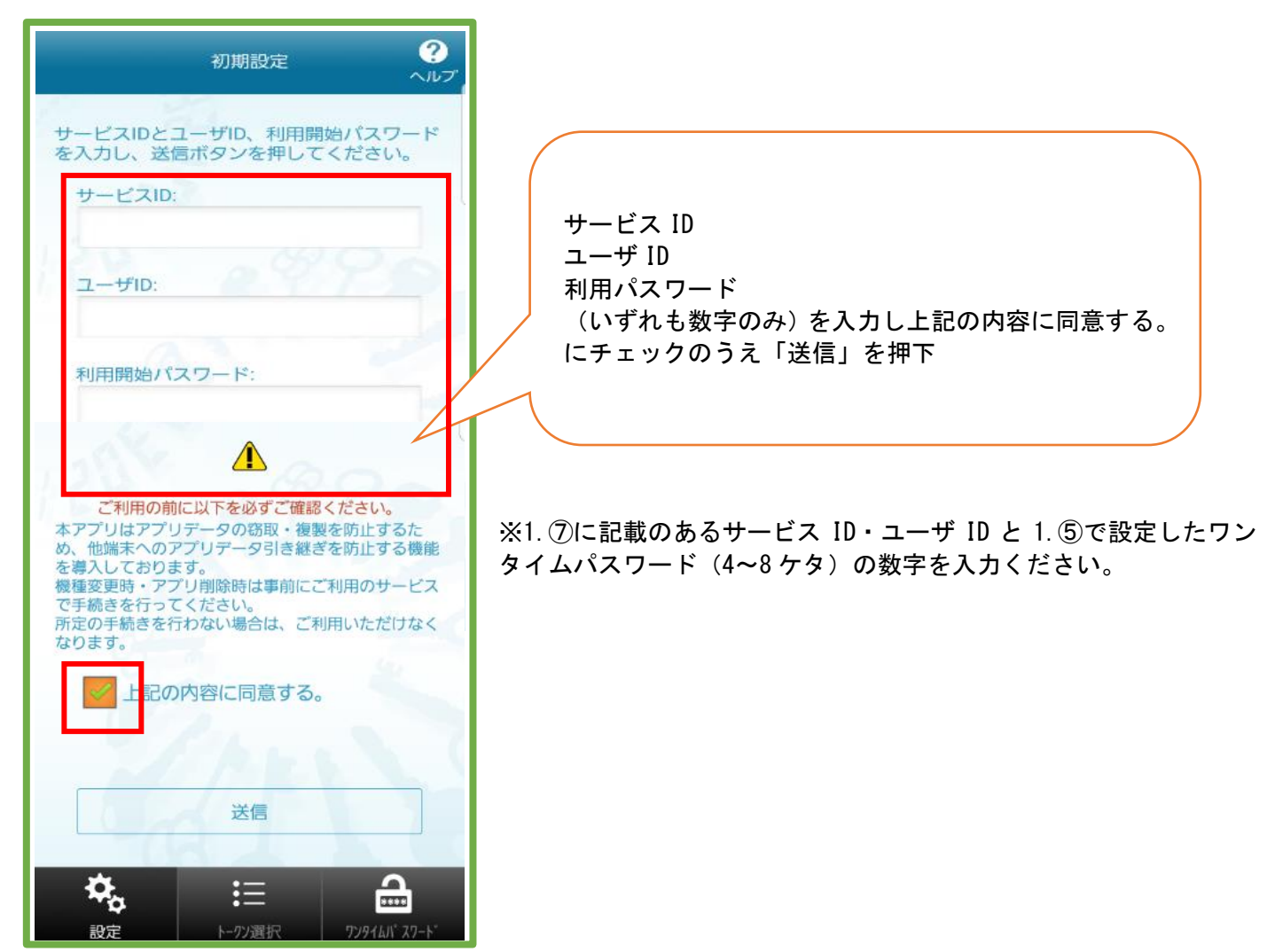

## ⑦初期設定完了

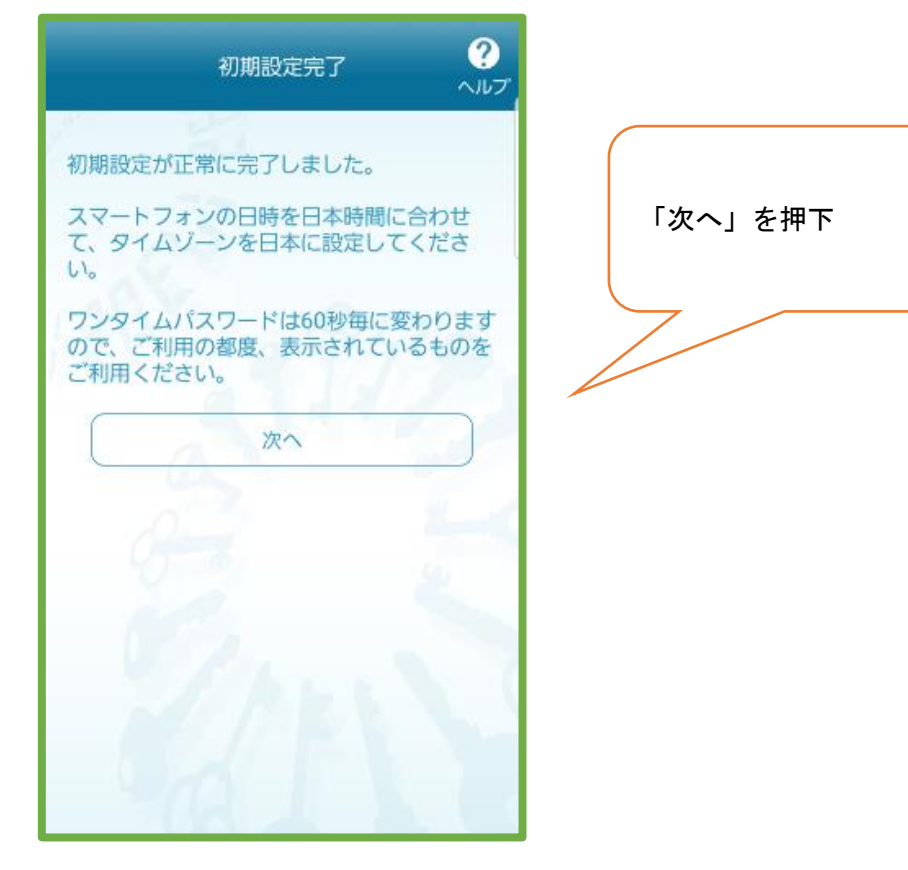

⑧トークン表示名設定

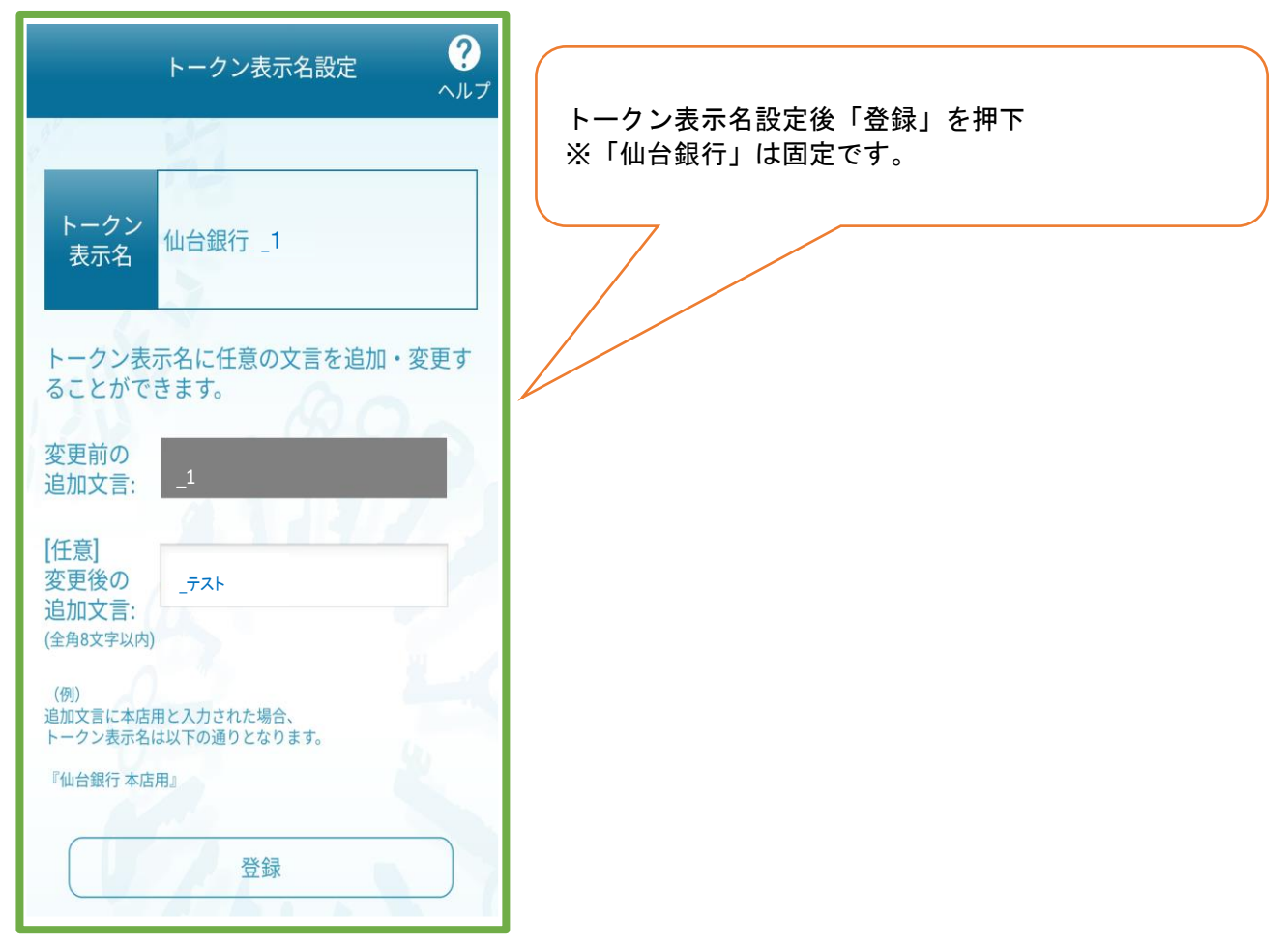

### ⑨通常表示時 ⑩生体認証利用時

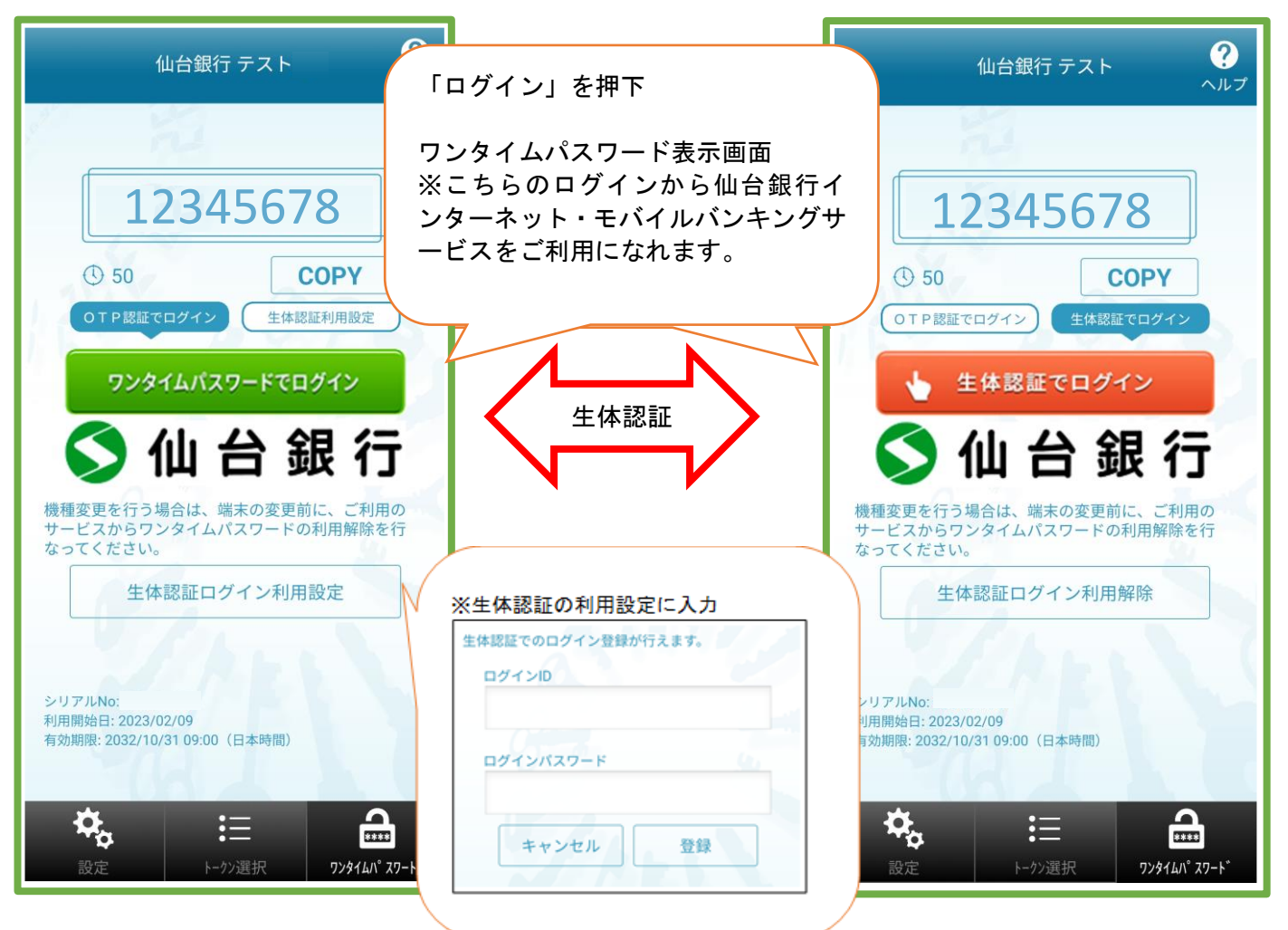

※⑨の画面にて、生体認証ログイン利用設定を選択すると⑩の画面となります。⑩の画面にて生体認証ログイン 利用解除すると⑨の画面へ戻ります。生体認証利用設定によりスムーズなログインが可能です。

## ⑪ワンタイムパスワード利用開始

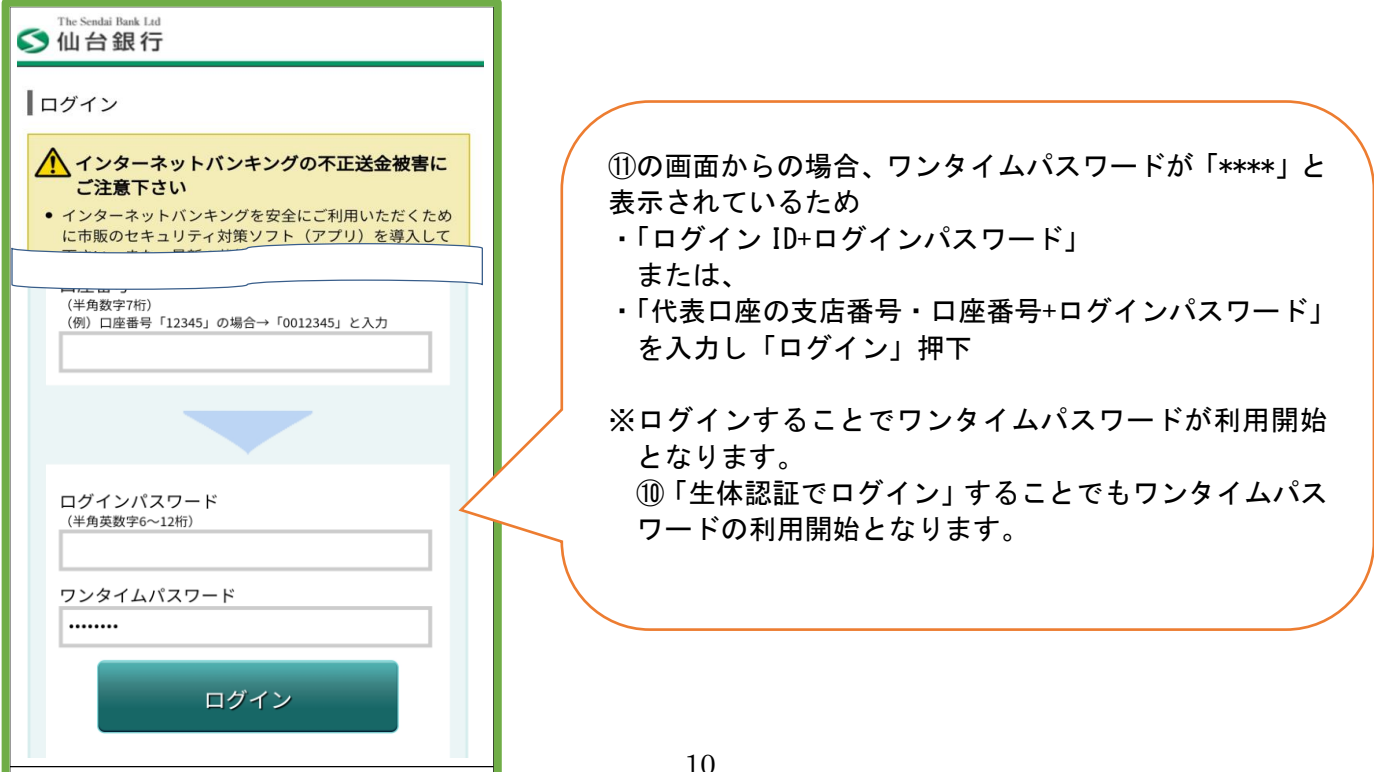